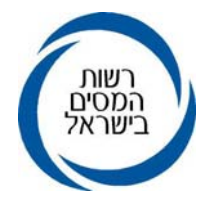

15 ספטמבר 2009 כ"ו אלול תשס"ט 01397709

> אל: ציבור המייצגים

## הנדון: **עדכון כתובת במרשמי מס הכנסה וניכויים על ידי מייצגים מקושרים למחשב שע"מ**

## **.1 כללי**

בהמשך למאמצים הנעשים כל העת על מנת לשפר ולייעל את השירות, הננו שמחים להודיעכם שבימים אלו השקנו אופציה לפיה באפשרות המייצגים, המחוברים למחשב שע"מ, לעדכן כתובות של נישומים המיוצגים על ידם במס הכנסה ובניכויים.

**העדכון ביישום זה יגרום לעדכון כתובת ברשת מס הכנסה - מערך הגבייה, השומה, ובמערך הניכויים במידה והמייצג בתיק מס הכנסה רשום גם כמייצג במערך הניכויים, כפי שיובהר להלן.** 

יישום זה מהווה נדבך נוסף בתפיסת השירות של רשות המסים לפיה ניתנת למייצגים אפשרות לבצע פעולות עדכון וקבלת מידע ישירות ממשרדם באמצעות מחשב שע"מ. פעילות ישירה זו מניבה תועלת הן למייצגים שמבצעים פעולות בצורה זמינה ומיידית והן לרשות המסים.

לצורך השימוש ביישום יש להקיש בתפריט הראשי באתר האינטרה נט למייצגים, על "רשת ושירות לקוחות", ולאחר מכן על האייקון "**עדכון כתובות מס הכנסה".** 

## **.2 נוהל עדכון**

#### **.2.1 עדכון והצגת הכתובת במס הכנסה**

- **.2.1.1** באתר האינטרה נט, לאחר לחיצה על שדה "עדכון כתובות מס הכנסה" בתפריט בצד ימין, יפתח חלון בו יש להזין את מספר התיק בו רוצים לעדכן כתובת ולאחר מכן יש להקיש על כפתור הפעלה.
- **.2.1.2** לאחר הזנת מספר התיק ולחיצה על לחצן ה"הפעלה" תוצג טבלה ובה יופיעו **נתוני הכתובות הקיימות** במערכת טרם העדכון, לרבות השם למשלוח דואר. במסך זה ניתן לעדכן 3 סוגי כתובות: כתובת דואר / התכתבות, כתובת אישית / פרטית וכתובת העסק. ניתן יהיה לעדכן את כל הכתובות האמורות או חלק מהן.

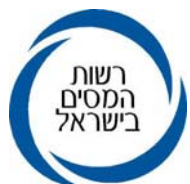

 בחלק התחתון של הטבלה יש אפשרות לבצע העתקה של כתובת במקרה של כתובות זהות באחד מ-3 סוגי הכתובות כאמור.

- **.2.1.3 עדכון כתובת הדואר האלקטרוני ו/או שם העסק** במסך זה ניתן גם לעדכן את כתובת הדוא"ל, שם העסק וכן לציין האם מעוניינים שבפלט יופיע שם אביו של הנישום .
- **.2.1.4** בסיום העדכונים השונים כאמור לעיל, יש להקיש על כפתור בדיקת הטופס הממוקם בצידו השמאלי של המסך.
- **.2.1.5** במידה והנתונים החדשים שעודכנו נמצאו שגויים, תופיע הערה על-כך בצבע אדום בשורה העליונה של המסך.

כל עוד קיימות שגיאות, המערכת לא תאפשר לסיים את תהליך העדכון.

- **.2.1.6** במידה והנתונים נמצאו תקינים ומלאים ואין שגיאות במילוי הטופס, ניתן יהיה לעדכן את נתוני התיק. העדכון ייעשה בלחיצה על כפתור "**עדכון"** אשר יופיע בחלקו התחתון השמאלי של המסך. לאחר העדכון תופיע הודעה "**העדכון עבר בהצלחה".**
	- **.2.1.7** בסיום ההליך כאמור, קיימות שלוש אופציות :
- להדפיס את השינויים שעודכנו כפתור ההדפסה יופיע רק כאשר : אחת או יותר מהכתובות השתנתה, שם העסק השתנה, כתובת דואר אלקטרוני השתנתה.
- ללחוץ על כפתור **"תיקון"** אשר משחרר את המסך ומאפשר תיקון של נתון כלשהו ועדכון מחדש.
	- לחיצה על כפתור **"ניקוי"** אשר מאפשר קליטת תיק חדש לעדכון .

## **.2.2 עדכון והצגת הכתובת בתיק ניכויים**

- **.2.2.1** אם המייצג רשום גם כמייצג במערך הניכויים, יפתח חלון בו ניתן לסמן שקליטת עדכון כתובת הנישום במס הכנסה תעדכן את כתובתו גם בניכויים.
- **.2.2.2** מייצג הרשום כמייצג בתיק הניכויים בלבד לא יוכל לעדכן כתובת ביישום זה אלא רק באמצעות שאילתא N תת שאילתא .342

# **.3 משלוח דואר הנישום לכתובת למייצג - "עדכון קוד פלט".**

- **.3.1** המערכת מאפשרת לבחור באפשרות שהדואר ישלח **לכתובת המייצג** במקום לכתובת של הנישום. לצורך זה ניתן לסמן במסך של טבלת עדכון הכתובות ( בחלק העליון בצד ימין ): "יש לשלוח את דברי הדואר המיועדים לנישום, לכתובת המייצג" .
	- **.3.2** אם תבחר האופציה הנ"ל, **כתובת המייצג תילקח ממרשם המייצגים**.

# **.3.3 אין לעדכן כתובת המייצג או תיבת דואר של המייצג, במסך לעדכון כתובות הנישום**.

**.3.4** רשימת הפלטים שיישלחו לכתובת המייצג נקבעו כרשימה סגורה שתקבע מעת לעת על ידי הנהלת רשות המסים.

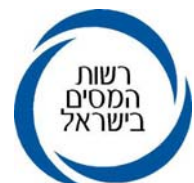

בשלב זה, יישלחו לכתובת המייצג פלטי הנישום בנושא **רשת מס הכנסה בלבד.** (ראה רשימת הפלטים בנספח המצורף).

### **.4 הדרכה**

בגוף היישום ניתן לקבל הדרכה על הפעלתו. הכניסה להדרכה היא באמצעות לשונית "הדרכה". **מומלץ לעיין בהדרכה לפני הפעלת היישום**, על מנת למנוע תקלות מיותרות בהפעלתו.

**.5** אנו מאמינים שיישום זה ישפר וייעל את הקשר הישיר בין רשות המסים למייצגים, ויניב תועלת רבה - הן למייצגים והן ללקוחותיהם.

**ב ב ר כ ה,** 

 **רשות המיסים בישראל** 

## **נ ס פ ח**

#### **רשימת הפלטים שיישלחו למייצג כאשר סומן "יש לשלוח דואר המיועד לנישום לכתובת המייצג"**

פתיחת תיק ליחיד פתיחת תיק לזוג נשוי

פתיחת תיק לחברה

העברת התיק לפקיד שומה אחר

הפסקת פעילות

סגירת תיק

שינוי תאריך תחילת פעילות

שינוי שנת הפסקת פעילות

ביטול הפסקת פעילות

הפסקת פעילות של מלכ"רים

פתיחת תיק ליחיד שכיר פתיחת תיק לזוג שכירים